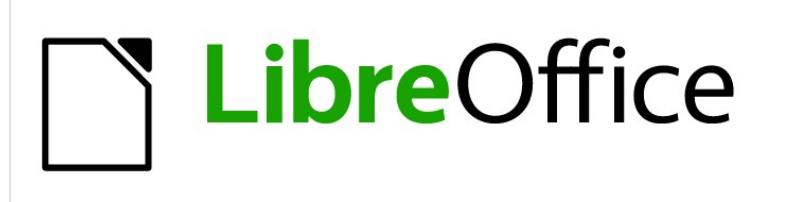

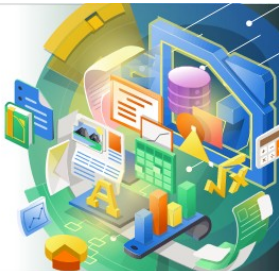

# Impress Guide

*Chapter 8 Adding and Formatting Slides, Notes, Comments, and Handouts*

# <span id="page-1-0"></span>**Copyright**

This document is Copyright © 2021 by the LibreOffice Documentation Team. Contributors are listed below. You may distribute it and/or modify it under the terms of either the GNU General Public License [\(http://www.gnu.org/licenses/gpl.html](http://www.gnu.org/licenses/gpl.html)), version 3 or later, or the Creative Commons Attribution License ([http://creativecommons.org/licenses/by/4.0/\)](http://creativecommons.org/licenses/by/4.0/), version 4.0 or later.

All trademarks within this guide belong to their legitimate owners.

#### <span id="page-1-4"></span>**Contributors**

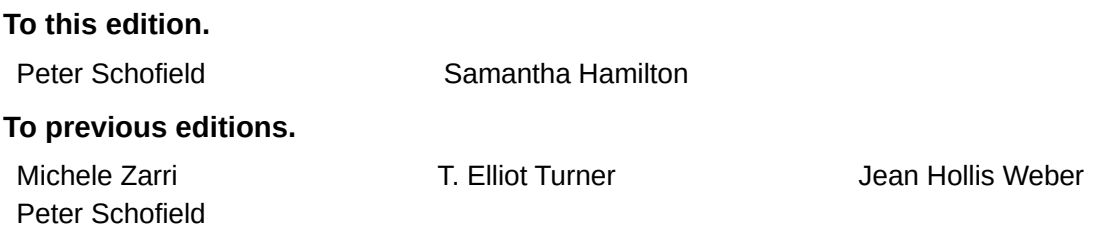

### <span id="page-1-3"></span>**Feedback**

Please direct any comments or suggestions about this document to the Documentation Team's mailing list: [documentation@global.libreoffice.org](mailto:documentation@global.libreoffice.org)

#### **Note**

Everything sent to a mailing list, including your email address and any other personal information that is written in the message, is publicly archived and cannot be deleted.

#### <span id="page-1-2"></span>**Publication date and software version**

Published February 2021. Based on LibreOffice 7.0.

#### <span id="page-1-1"></span>**Using LibreOffice on macOS**

Some keystrokes and menu items are different on macOS from those used in Windows and Linux. The table below gives some common substitutions for the instructions in this document. For a detailed list, see the application Help.

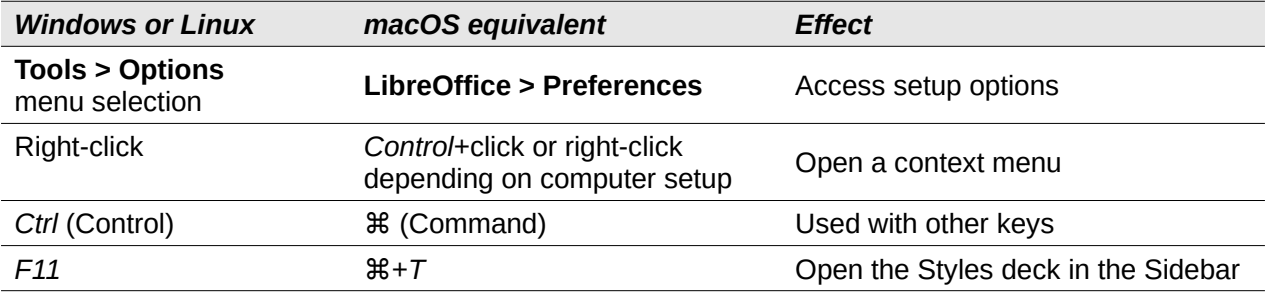

# **Contents**

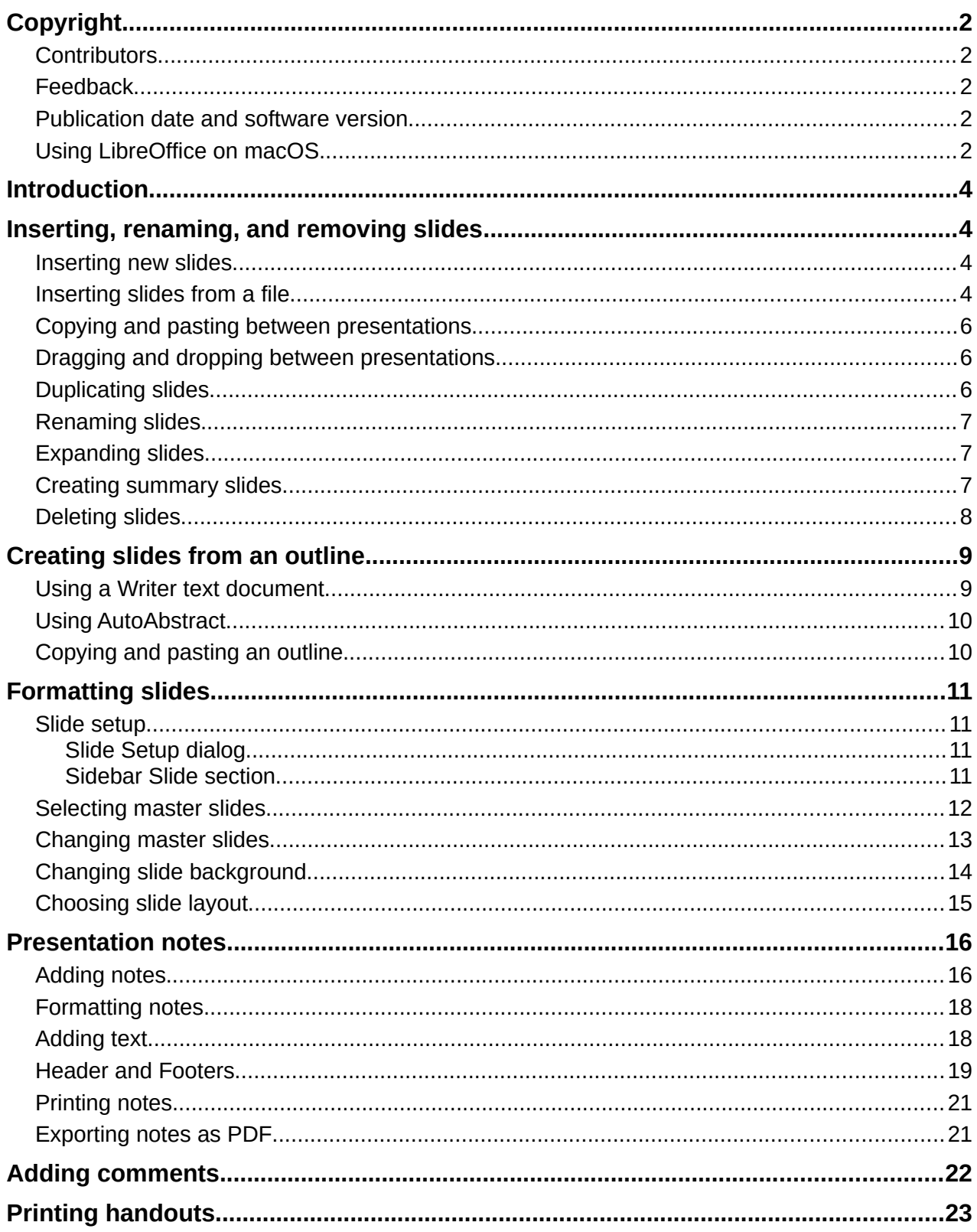

## <span id="page-3-3"></span>**Introduction**

This chapter describes how to add new slides to a presentation, how to format slides, and how to format notes. Notes are generally used as prompts for the person giving the presentation.

## <span id="page-3-2"></span>**Inserting, renaming, and removing slides**

A new slide is inserted into a presentation after the selected slide which is displayed in the Workspace. If slide masters have been used in the presentation, the inserted slide will use the master slide of the selected slide displayed in the Workspace.

#### <span id="page-3-1"></span>**Inserting new slides**

- 1) Open the presentation where you want to add a new slide, or create a new presentation.
- 2) Make sure **Normal** view is selected in the Workspace.
- 3) Select the slide in the presentation where you want to insert a new slide after the selected slide, then use one of the following methods to insert a new slide:
	- Go to **Slide > New Slide** on the Menu bar.
	- Right-click on the selected slide in the Slides pane and select **New Slide** from the context menu.
	- Right-click on the selected slide in the Slide Sorter view and select **New Slide** from the context menu.
	- Use the keyboard shortcut *Ctrl+M*.
- 4) To insert a new slide at the end of a presentation make sure there are no slides selected in the Slides pane, then use one of the following methods:
	- Go to **Slide > New Slide** on the Menu bar.
	- Right-click in an empty area in the Slides pane and select **New Slide** from the context menu.

#### <span id="page-3-0"></span>**Inserting slides from a file**

- 1) Open the presentation where you want to insert a slide, or create a new presentation.
- 2) Make sure **Normal** view is selected in the Workspace.
- 3) Select the slide in the presentation where you want to insert a slide after the selected slide. Alternatively, to insert a slide at the end of the presentation, make sure that there are no slides selected in the Slides pane.
- 4) Go to **Slide > Insert Slide from File** on the Menu bar to open the Insert File dialog (Figure [1](#page-4-0)).
- 5) Navigate to the presentation file where you want to insert a slide from and click on **Open** to open the Insert Slides/Objects dialog (Figure [2\)](#page-4-1).
- 6) Click on the small triangle next to the filename to expand the list of slides.
- 7) Select the slides you want to insert into your presentation.
- 8) If required, select the **Link** option to embed the slide as an OLE object.
- 9) Click **OK** to insert the slide into in the presentation and close the dialog.

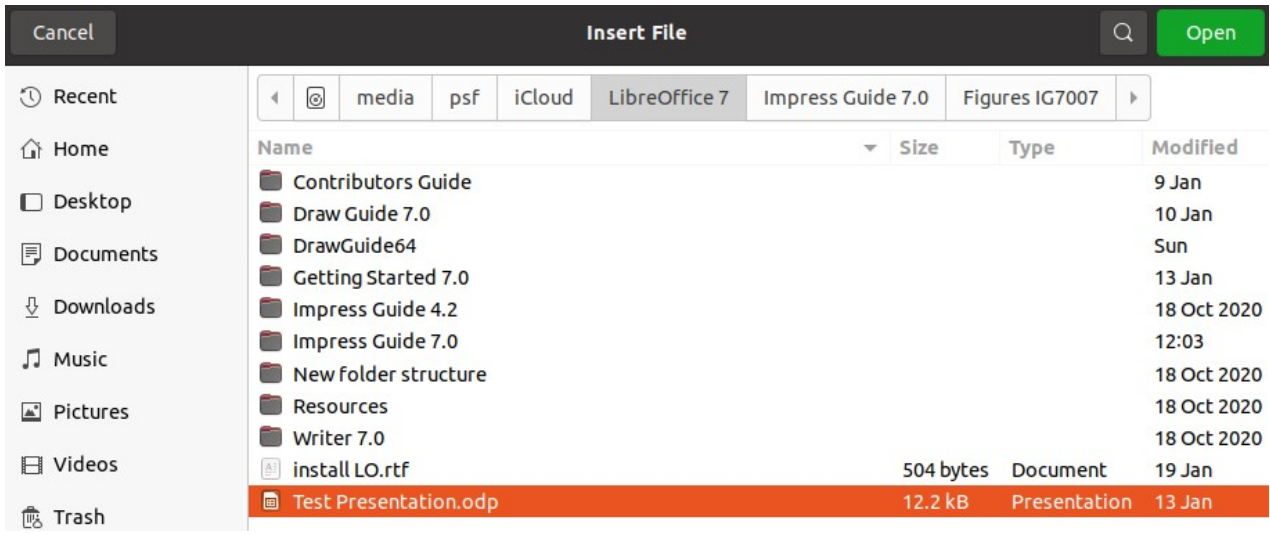

<span id="page-4-0"></span>*Figure 1: Insert File dialog*

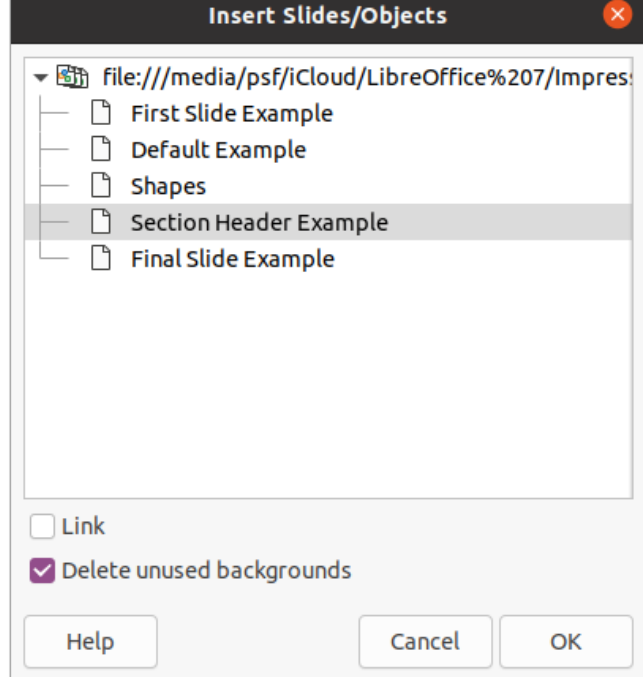

<span id="page-4-1"></span>*Figure 2: Insert Slides/Objects dialog*

#### **Note**

When inserting a slide from a file, you can optionally link the slide instead of copying. This embeds the slide into your presentation using OLE. See Chapter 7, OLE, Spreadsheets, Charts, and Other Objects for more information about OLE.

## $\boldsymbol{i}$ ) Tip

Figure [2](#page-4-1) shows the importance of giving descriptive names to slides in a presentation. Refer to ["Renaming slides](#page-6-2)" on page [7](#page-6-2) for more information.

## <span id="page-5-2"></span>**Copying and pasting between presentations**

- 1) Open the presentation that you want to copy a slide from and the presentation where you want to paste the copied slide.
- 2) In the presentation where you want to copy from, make sure that the **Slide Sorter** view is open in the Workspace so that you can easily locate the slides you want to copy.
- 3) Select the required slide and copy using one of the following methods:
	- Go to **Edit > Copy** on the Menu bar.
	- Right-click and select **Copy** from the context menu.
	- Click on **Copy** in the Standard toolbar.
	- Use the keyboard shortcut *Ctrl+C*.
- 4) Go to the presentation where you want to paste the slide into.
- 5) Make sure that **Slide Sorter** view is open in the Workspace.
- 6) Select the slide at the point where you want to insert the copied slide after the selected slide. Alternatively, to paste a slide at the end of the presentation, make sure that there are no slides selected in the Slides pane.
- 7) Paste the copied slide into the presentation using one of the following methods:
	- Go to **Edit > Paste** on the Menu bar.
	- Right-click and select **Paste** from the context menu.
	- Click on **Paste** in the Standard toolbar.
	- Use the keyboard shortcut *Ctrl+V*.

#### <span id="page-5-1"></span>**Dragging and dropping between presentations**

- 1) Open both presentations that you want to use to move or copy slides between.
- 2) For both presentations, open the **Slide Sorter** view in the Workspace.
- 3) In the target presentation, select the slide at the point where you want to insert the copied slide after the selected slide. Alternatively, to paste a slide at the end of the target presentation, make sure that there are no slides selected in the Slides pane.
- 4) In the donor presentation, select the required slides that you want to move or copy.
- 5) To move the slides to the target presentation, click on the selected slides then drag and drop the selected slides into the target presentation.
- 6) To copy the slides to the target presentation, click on the selected slides then hold down the *Ctrl* key while dragging and dropping into the target presentation.

## <span id="page-5-0"></span>**Duplicating slides**

Duplicating a slide is an easy method of adding slides to a presentation if you want a new slide to inherit formatting, layout, and animations from a selected slide.

- 1) Open **Normal** or **Slide Sorter** views in the Workspace.
- 2) Select the slide or slides you want to duplicate in the **Slide Sorter** view or the Slides pane.
- 3) Go to **Slide > Duplicate Slide** on the Menu bar, or right click on the selected slide and select **Duplicate Slide** on the context menu. The duplicated slides are placed in the presentation after the selected slides,

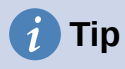

Duplicating a slide is a good way of preventing slides from being shown with too much information, which can make it difficult for your audience to understand. If a slide becomes crowded with information, try duplicating the slide then split the information points over two or more slides. All the formatting, backgrounds, and so on will be preserved in each duplicated slide.

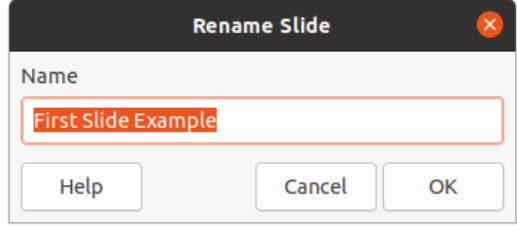

<span id="page-6-3"></span>*Figure 3: Rename Slide dialog*

#### <span id="page-6-2"></span>**Renaming slides**

- 1) Open **Normal** or **Slide Sorter** view in the Workspace.
- 2) Select a slide and open the Rename Slide dialog (Figure [3](#page-6-3)) using one of the following methods:
	- Go to **Slide > Rename Slide** on the Menu bar.
	- Right-click on the selected slide and select **Rename Slide** from the context menu.
- 3) In the Rename Slide dialog, type a new name for the slide in the **Name** text box.
- 4) Click **OK** to save the change and close the Rename Slide dialog.

#### <span id="page-6-1"></span>**Expanding slides**

Occasionally there may be a slide with too many points to fit in the space available. Instead of reducing the font size or using other methods to squeeze more text onto the slide, it is better to subdivide the contents of the slide into two or more slides.

- 1) If necessary, duplicate the slide in case of error and you want to redo expansion of the slide.
- 2) Select the slide you want to expand in the Slide pane.
- 3) Go to **Slide > Expand Slide** on the Menu bar. This creates new slides from the first outline level on the original slide. The first outline level becomes the title of each new slide. Outline levels below each first level on the original slide are moved up one outline level in the new slides. An example of expanded slides is shown in Figure [4.](#page-7-1)
- 4) If necessary, rearrange the new slides in the presentation order.

#### <span id="page-6-0"></span>**Creating summary slides**

Summary slides are useful for creating an agenda for a presentation.

1) Select the slide that will be the first slide to appear in the summary.

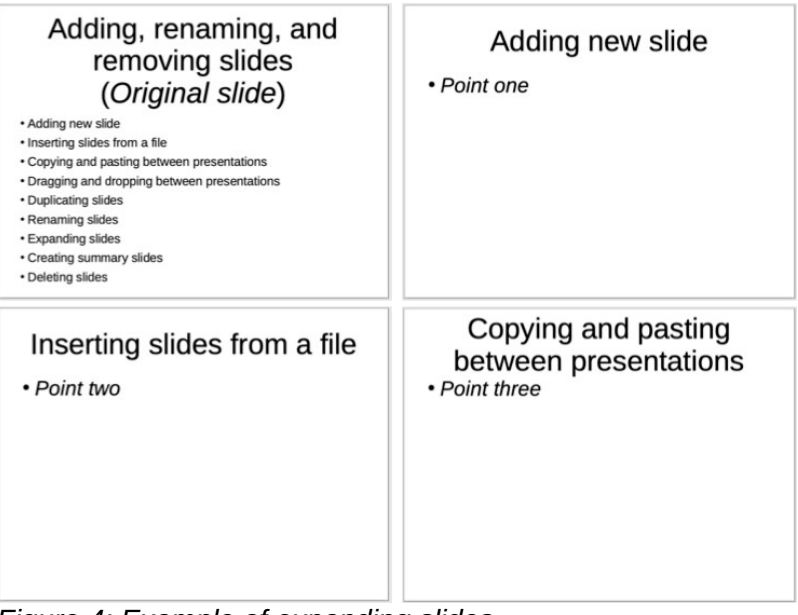

*Figure 4: Example of expanding slides*

# <span id="page-7-1"></span>**Presentation summary** slide

- First slide
- Second slide
- $\cdot$  Third slide
- Fourth slide
- Fifth slide

<span id="page-7-2"></span>*Figure 5: Example summary slide*

- 2) Go to **Slide > Summary Slide** on the Menu bar to create a summary slide (Figure [5](#page-7-2)) at the end of the presentation. Bullet points are created using the titles of the slides in the presentation.
- 3) If necessary, move the summary slide to the position where you want it to appear in the presentation.

## <span id="page-7-0"></span>**Deleting slides**

Select a slide or slides in the Slides pane or in **Normal** or **Slide Sorter** view in the Workspace, then use one of the following methods to delete slides:

- Go to **Slide > Delete Slide** on the Menu bar.
- Right-click on a selected slide and select **Delete Slide** from the context menu.
- Press the *Delete* or *Backspace* key.

| <b>Outline</b><br>Notes Slide Sorter<br>Normal                                                                                                    |
|----------------------------------------------------------------------------------------------------|
| ⊧Copyright<br>• This document is Copyright © 2021 by the<br>LibreOffice Documentation Team.<br>Contributors are listed below. You may<br>distribute it and/or modify it under the terms<br>of either the GNU General Public License ( |
| http://www.gnu.org/licenses/gpl.html),<br>version 3 or later, or the Creative Commons<br><b>Attribution License (</b><br>http://creativecommons.org/licenses/by/4.0/)                                                                 |
| version 4.0 or later.<br>∘Contributors<br>• To this edition.                                                                                                    |
|                                                                                                    |

*Figure 6: Example outline from Writer file*

<span id="page-8-2"></span>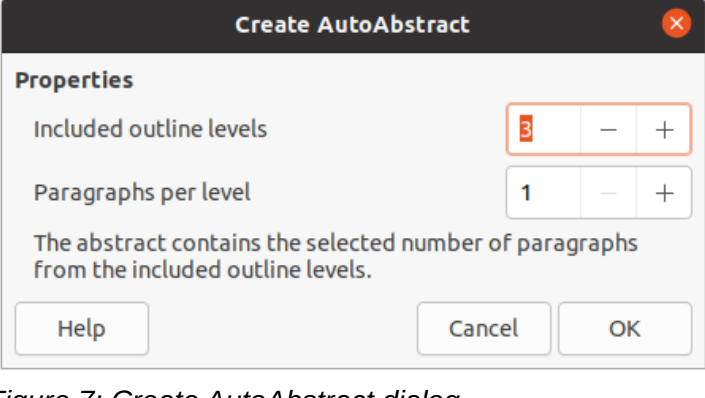

<span id="page-8-4"></span>*Figure 7: Create AutoAbstract dialog*

<span id="page-8-3"></span>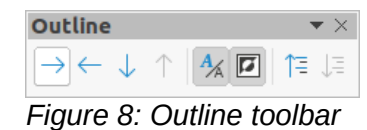

# <span id="page-8-1"></span>**Creating slides from an outline**

When planning a presentation it may be useful to develop an outline from a LibreOffice Writer file. Once the outline is created, you can create one or more separate slides for each of the top level outline elements.

#### <span id="page-8-0"></span>**Using a Writer text document**

The Writer document must contain headings formatted using heading paragraph styles.

- 1) Open the file in Writer that you want to use as a base to create a presentation outline.
- 2) Go to **File > Send > Outline to Presentation** on the Writer Menu bar. A new presentation is created and opens in Impress Outline view (Figure [6](#page-8-2)) and the heading paragraph styles are converted into the outline styles used in Impress.
- 3) If necessary, duplicate or expand slides and manually change slide contents to create a simpler presentation that your audience will have a better understanding. For more information, see ["Duplicating slides](#page-5-0)" on page [6](#page-5-0) and ["Expanding slides](#page-6-1)" on page [7.](#page-6-1)

## <span id="page-9-1"></span>**Using AutoAbstract**

To create a presentation using AutoAbstract and send content from Writer to Impress, the text must contain headings formatted with the heading paragraph styles. When using AutoAbstract to copy the headings and subsequent paragraphs to a new presentation, you can specify the number of outline levels as well as the number of paragraphs to be displayed.

- 1) Open the file in Writer that you want to use as a base to create a presentation outline.
- 2) Go to **File > Send > AutoAbstract to Presentation** on the Writer Menu bar to open the Create AutoAbstract dialog (Figure [7\)](#page-8-4).
- 3) Select the number of outline levels to be created in the presentation in the *Include outline levels* box. For example, if you choose three levels, all paragraphs formatted with Heading 1 to 3 styles are included.
- 4) Select the number of paragraphs for each outline level to be created in the presentation in the *Paragraphs per level* box.
- 5) Click **OK** to close the **Create AutoAbstract** dialog and create an outline in a new Impress presentation.
- 6) Some outline levels may have too many points to fit on one slide. If necessary, duplicate or expand slides and manually change slide contents to create a simpler presentation that your audience will have a better understanding. For more information, see ["Duplicating](#page-5-0)  [slides](#page-5-0)" on page [6](#page-5-0) and "[Expanding slides"](#page-6-1) on page [7.](#page-6-1)
- 7) When the presentation is created, some hierarchical structure of the outline may be lost. If necessary, use Promote/Demote tools on the Outline toolbar (Figure [8\)](#page-8-3) to move the outline points to the correct level.

#### <span id="page-9-0"></span>**Copying and pasting an outline**

- 1) In Writer, open the file containing the outline you want to use in your presentation.
- 2) Highlight the outline and select **Edit > Copy** on the Menu bar, or right click on the outline and select **Copy** from the context menu.
- 3) Create a new presentation in Impress or create a new slide in an existing presentation that you want to use.
- 4) Select the layout you want to use for the slides. For more information, Chapter 1, Introducing Impress.
- 5) Paste the copied outline into the text area of the slide. Do not worry if the text does not fit the space on the slide.
- 6) If the slide contains too much text, duplicate or expand slides and manually change slide contents to create a simpler presentation that your audience will have a better understanding. For more information, see "[Duplicating slides](#page-5-0)" on page [6](#page-5-0) and "[Expanding](#page-6-1)  [slides](#page-6-1)" on page [7.](#page-6-1)
- 7) When the presentation is created, some hierarchical structure of the outline may be lost. If necessary, use Promote/Demote tools on the Outline toolbar to move the outline points to the correct level.

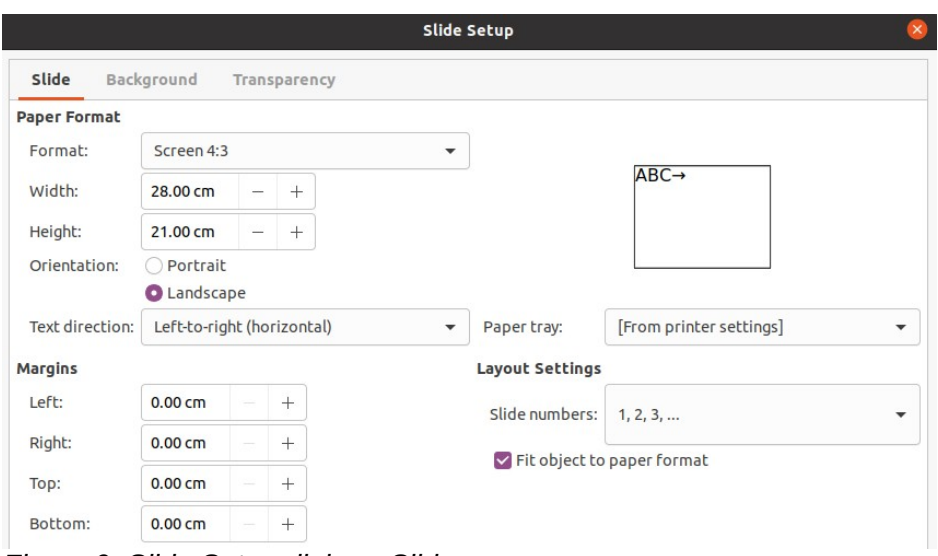

<span id="page-10-4"></span>*Figure 9: Slide Setup dialog - Slide page*

## <span id="page-10-3"></span>**Formatting slides**

Use master slides to give your presentation a professional look and avoid manually modifying the formatting of each individual slide. Multiple master slides can be used in a single presentation to provide the same look to groups of slides or individual slides. See Chapter 2, Master Slides, Styles, and Templates for more information about using master slides.

#### <span id="page-10-2"></span>**Slide setup**

Individual slides can be formatted separately in a presentation using the Slide Setup dialog (Figure [9](#page-10-4)) or the *Slide* section in the Properties deck on the Sidebar (Figure [10\)](#page-11-1).

#### <span id="page-10-1"></span>*Slide Setup dialog*

- 1) Make sure you are in **Normal** or **Notes** view in the Workspace.
- 2) Open the Slide Setup dialog using one of the following methods:
	- Go to **Slide > Properties** on the Menu bar.
	- Right-click in an empty area on the slide and select **Properties** from the context menu.
- 3) Use the various options available in the **Slide**, **Background**, and **Transparency** pages in the Slide Setup dialog to setup the slide. See Chapter 2, Master Slides, Styles and Templates for more information on the various options available in the Slide Setup dialog.
- 4) Click **OK** to save your changes and close the Slide Setup dialog.

#### <span id="page-10-0"></span>*Sidebar Slide section*

Options selected in the *Slide* section are applied immediately to the slide.

- 1) Make sure you are in **Normal** or **Notes** view in the Workspace.
- 2) Click on **Properties** in the Sidebar to open the Properties deck.
- 3) Click on *Slide* to open the *Slide* section in the Properties deck.
- 4) Select the slide size to use from the predefined sizes in the *Format* drop down list.
- 5) Select the slide orientation to use from the *Orientation* drop down list.

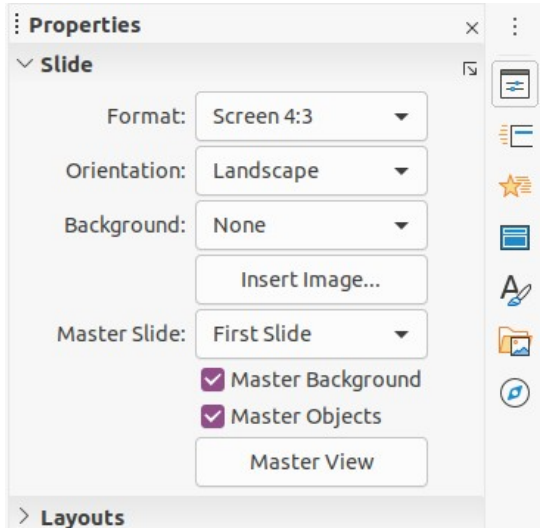

<span id="page-11-1"></span>*Figure 10: Slide section in Properties deck on Sidebar*

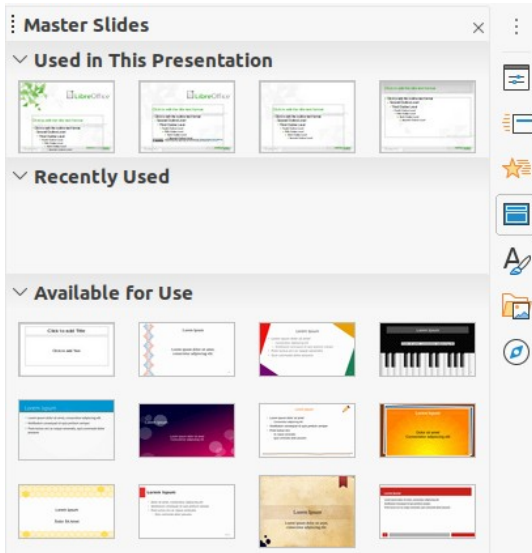

<span id="page-11-2"></span>*Figure 11: Master Slides section in Properties on Sidebar*

- 6) Select the slide background to use from the *Background* drop down list. The background type selected changes the options available. For more information on slide backgrounds, see Chapter 2, Master Slides, Styles and Templates.
- 7) If necessary, select the master slide to use from the *Master Slide* drop down list.
- 8) If necessary, select to use or deselect not to use *Master Background* or *Master Objects* on the slide. Only available if a master slide has been used for the slide.
- 9) If necessary, click on *Master View* to check on how the master slide selected looks and if it matches your requirements.

#### <span id="page-11-0"></span>**Selecting master slides**

You can apply a master slide to all the slides in a presentation or only to selected slides in a presentation. This allows the use of more than one master slide in a presentation. For more information on master slides, see Chapter 2, Master Slides, Styles and Templates.

1) Make sure you are in **Normal** or **Notes** view in the Workspace.

- 2) In the Sidebar, click on **Master Slides** to open the Master Slides deck (Figure [11](#page-11-2)) and display the available master slides for use.
- 3) Select a master slide from the options available in the sections for *Used in This Presentation*, *Recently Used*, or *Available for Use*.
- 4) Apply the selected master slide to slides using one of the following methods:
	- For all slides in the presentation, right-click on the selected master slide and select **Apply to All Slides** from the context menu.
	- For selected slides only, right-click on the selected master slide and select **Apply to Selected Slides** from the context menu.

#### <span id="page-12-0"></span>**Changing master slides**

- 1) Make sure you are in **Normal** or **Notes** view in the Workspace.
- 2) Select the slide in the Slides Pane so that it appears in the Workspace.
- 3) Right-click in a blank area on the slide in the Workspace and select **Change Slide Master** in the context menu to open the Available Master Slides dialog (Figure [12\)](#page-12-1).
- 4) Navigate the master slides displayed in the **Select a Slide Design** preview box to the required master slide. If the required master slide is not displayed, then click on **Load** to open the Load Master Slide dialog (Figure [13](#page-13-1)).
	- a) Select the category of master slide required in the **Categories** list.
	- b) Select the template required in the **Templates** list and a preview of the template appears in the **Preview** box.
	- c) Click **OK** to close the Load Master Slide dialog and the master slide templates appear in the **Select a Slide Design** preview box in the Available Master Slides dialog.
- 5) Select the required master slide from the master slides displayed and click **OK**. The slide changes to show the new master slide and the Available Master Slides dialog closes.

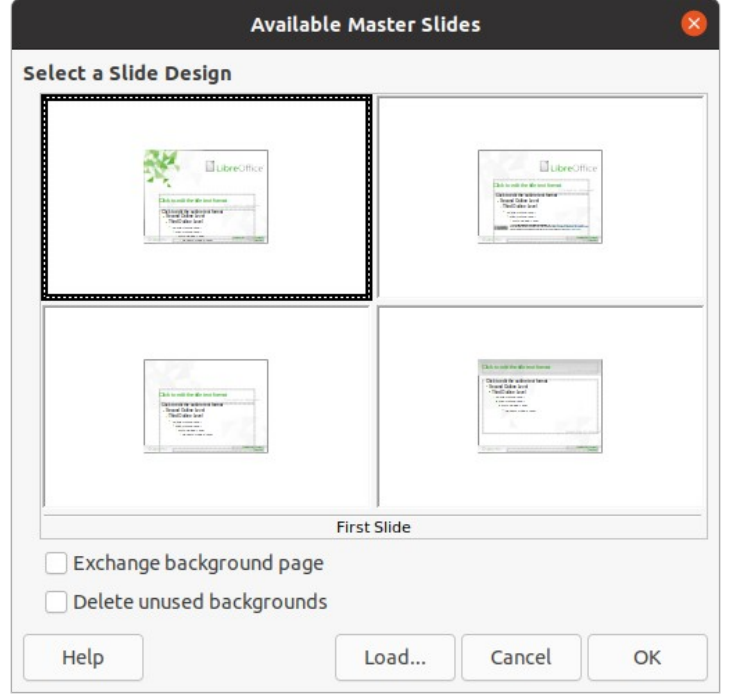

<span id="page-12-1"></span>*Figure 12: Available Master Slides dialog*

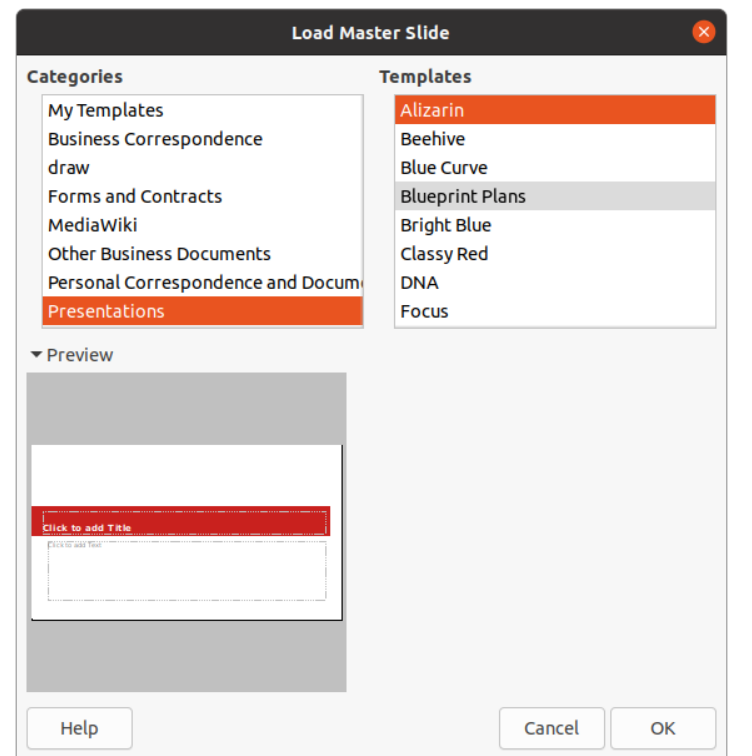

<span id="page-13-1"></span>*Figure 13: Load Master Slide dialog*

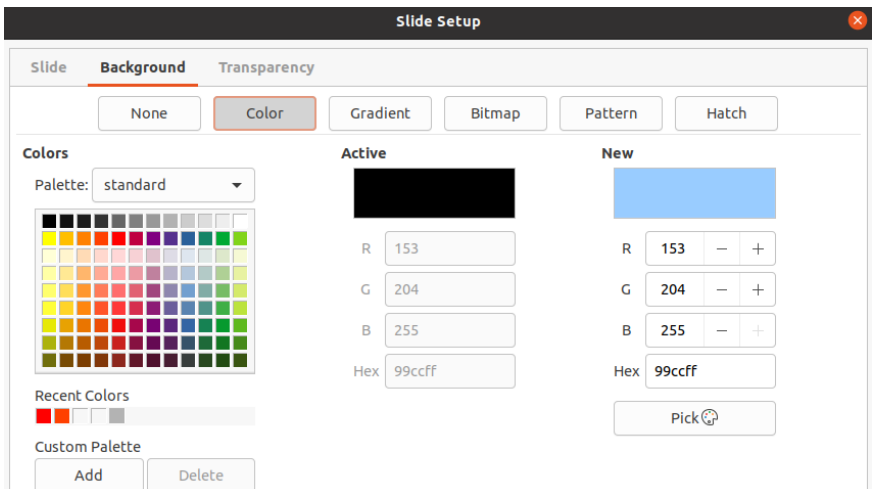

<span id="page-13-2"></span>*Figure 14: Slide Setup dialog - Background page*

## <span id="page-13-0"></span>**Changing slide background**

- 1) Make sure you are in **Normal** view in the Workspace.
- 2) Select a slide in your presentation.
- 3) Open the Slide Setup dialog (Figure [14](#page-13-2)) using one of the following methods:
	- Go to **Slide > Properties** on the Menu bar.
	- Right-click in an empty area on the slide and select **Properties** from the context menu.
- 4) Click on the **Background** tab to open the **Background** page and select the type of background you want to use. For more information on background types, see Chapter 2, Master Slides, Styles, and Templates, and Chapter 6, Formatting Graphic Objects.
- 5) Select from the various options offered by the different background types the background effect for your selected slide.
- 6) Click **OK** to save the changes to the background and close the Slide Setup dialog.

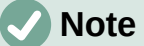

Only the background for one slide in a presentation can be changed at a time. To change the background on more than one slide at a time, you have to use master slides. For more information on slide backgrounds, see Chapter 2, Master Slides, Styles and Templates.

#### <span id="page-14-0"></span>**Choosing slide layout**

After creating a new slide, you can then decide on which layout is suitable for the slide contents and your presentation. Impress offers various predefined layouts that can be applied as a starting point for a slide. Figure [15](#page-14-1) shows the predefined layouts that are available in Impress. If the layouts available in Impress do not fit your requirements, layout elements can be rearranged, duplicated, resized, or deleted as necessary.

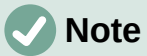

If the layout is changed on a slide that already contains text and objects, Impress does not delete these elements, but repositions the elements according to the selected layout. This may result in some elements overlapping or being out of position.

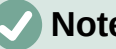

#### **Note**

Custom defined layouts cannot be created and saved in Impress for use on several slides. It is recommended to create a master slide or template that uses a custom layout and can be used on several slides. For more information on master slides and templates, see Chapter 2, Master Slides, Styles, and Templates.

- 1) Make sure you are in **Normal** or **Slide Sorter** view in the Workspace.
- 2) Select a slide in your presentation.

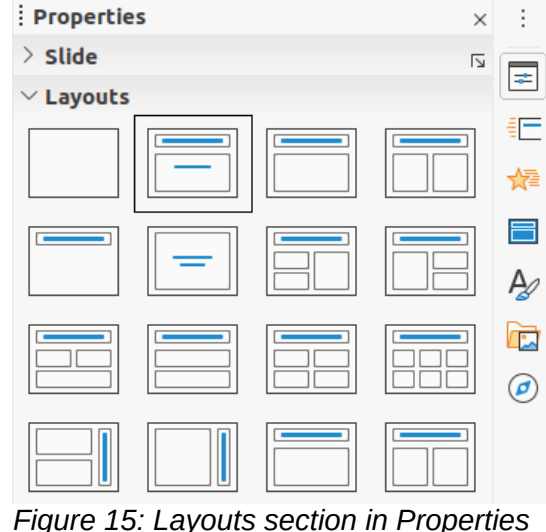

<span id="page-14-1"></span>*on Sidebar*

- 3) Change the slide layout using one of the following methods:
	- Select a layout in the *Layouts* section in the Properties deck on the Sidebar.
	- Go to **Slide > Layout** in the Menu bar and select a layout from the list in the context menu.
	- Right-click on the slide in the Slides Pane and select **Layout** from the context menu, then select a layout from the list in the context menu.
	- Right-click on the slide in **Slide Sorter** view in the Workspace and select **Layout** from the context menu, then select a layout from the list in the context menu.
	- Right-click in an empty area on the slide in **Normal** view in the Workspace and select **Layout** from the context menu, then select a layout from the list in the context menu.
	- 4) When the slide layout has changed, make the necessary formatting, resizing, and repositioning adjustments to the elements on the slide. For more information on adjustments of slide elements, refer to the other chapters in this guide.

## **Note**

Hovering the cursor over a layout in the *Layouts* section in the **Properties** deck on the Sidebar will display the layout type. These layout types match the layout list that is displayed in the context menu.

## <span id="page-15-1"></span>**Presentation notes**

Notes provide a convenient way to create reminders or add extra information to slides in a presentation. Notes are not displayed during a slide show. However, using dual displays, you can display notes on the second display as a presentation cue.

## **Note**

When using a second display, it is recommended to use the Presenter Console. The Presenter Console allows you to display on your screen the slide notes, the next slide, and other useful information while only the slide is shown on the second display. For more information on the Presenter Console, see Chapter 1, Introducing Impress and Chapter 9, Slide Shows.

#### <span id="page-15-0"></span>**Adding notes**

- 1) Select a slide where you want to add notes.
- 2) Open the **Notes** view (Figure [16](#page-16-0)) using one of the following methods:
	- Click on the **Notes** tab at the top of the Workspace.
	- Go to **View > Notes** on the Menu bar.
	- Click on **Display Views** and select **Notes** in **Edit Modes** on the Standard toolbar.
- 3) Click on **Click to add notes** below the slide then type or paste text or graphics as required into the notes box.
- 4) To add notes to another slide, repeat Steps 1 thru 3.
- 5) When you have finished adding notes, return to **Normal** view in the Workspace.

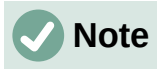

The notes text box and slide image can be moved and resized on the Notes page. Also, more text boxes can be added to the Notes page. Refer to the other chapters in this guide for more information.

<span id="page-16-0"></span>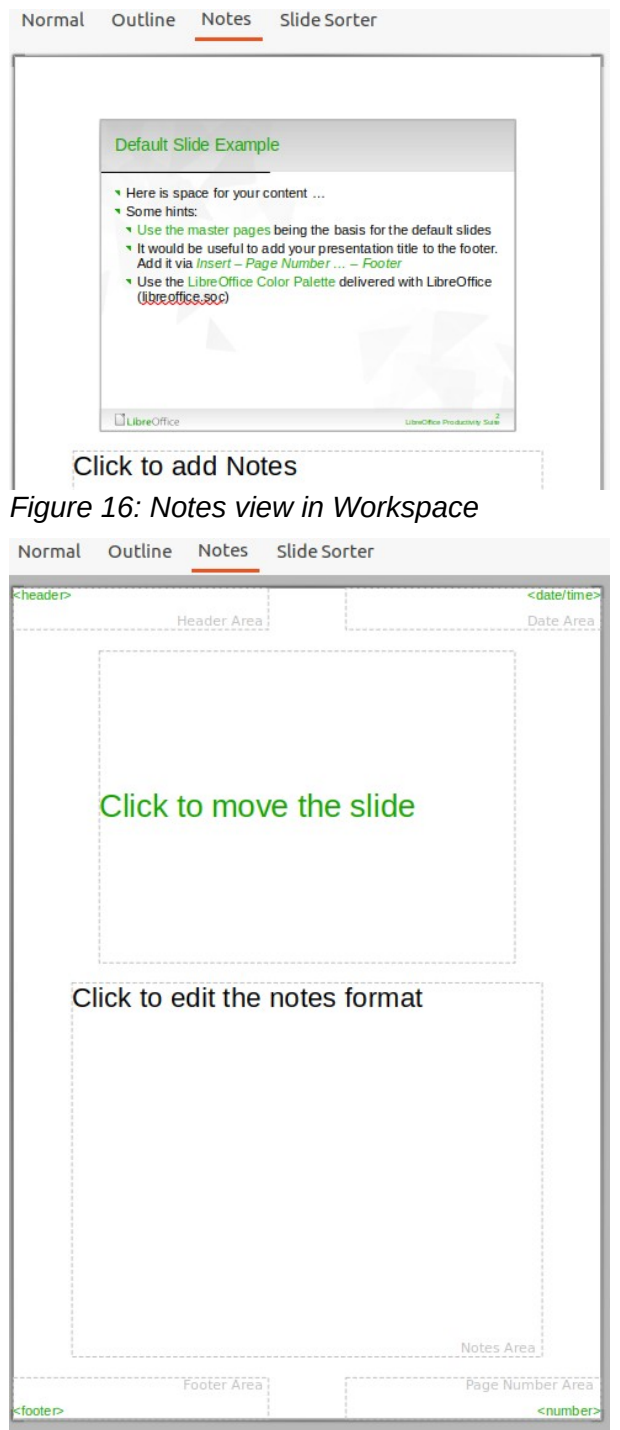

<span id="page-16-1"></span>*Figure 17: Master Notes view in Workspace*

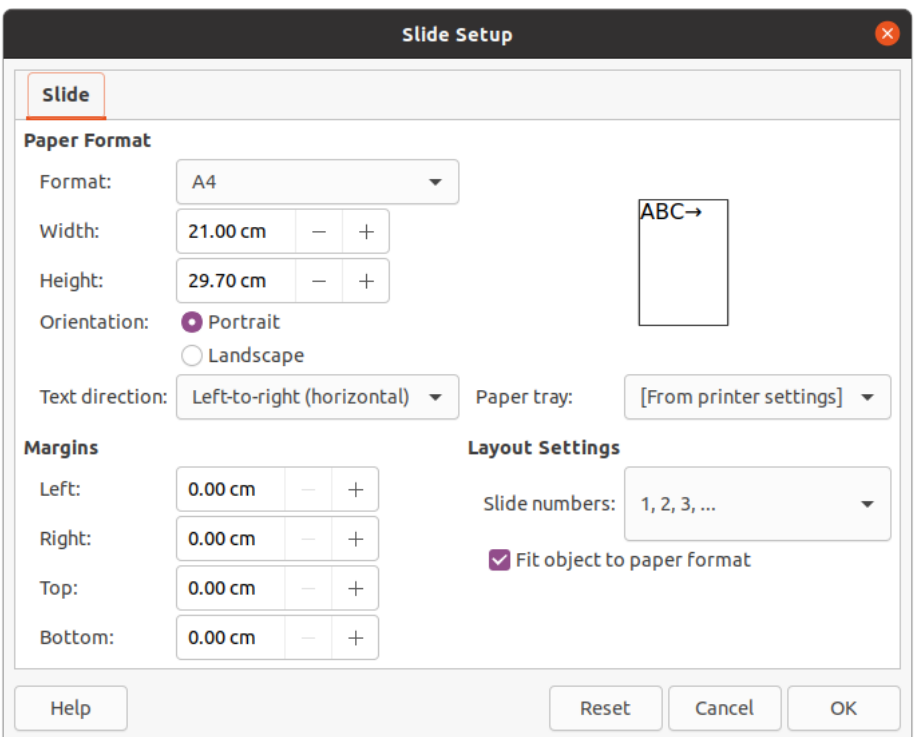

<span id="page-17-2"></span>*Figure 18: Slide Setup dialog*

#### <span id="page-17-1"></span>**Formatting notes**

It is recommended to use the **Master Notes** to format the appearance of notes, rather than formatting notes individually for each slide.

- 1) Select a slide that has notes added.
- 2) Open **Master Notes** view (Figure [17](#page-16-1)) using one of the following methods:
	- Go to **View > Master Notes** on the Menu bar.
	- Click on **Master** on the Standard toolbar, then click on the **Notes** tab at the top of the Workspace.
	- Click on **Display Views** and select **Master Notes** in **Master Modes** on the Standard toolbar.
- 3) Open the Slide Setup dialog for master notes (Figure [18\)](#page-17-2) using one of the following methods:
	- Go to **Slide > Properties** on the Menu bar.
	- Right-click in an empty area on the master note and select **Properties** from the context menu.
- 4) Use the various options available in the Slide Setup dialog to setup the master note. See Chapter 2, Master Slides, Styles and Templates for more information on the various options available in the Slide Setup dialog.
- 5) Click **OK** save the formatting changes and close the Slide Setup dialog.

#### <span id="page-17-0"></span>**Adding text**

When text is inserted in the Notes text box, it is automatically formatted using the predefined **Notes** style that is in the *Presentation Styles* section in the Styles deck on the Sidebar. The **Notes** style cannot be deleted, but can be modified to match your requirements.

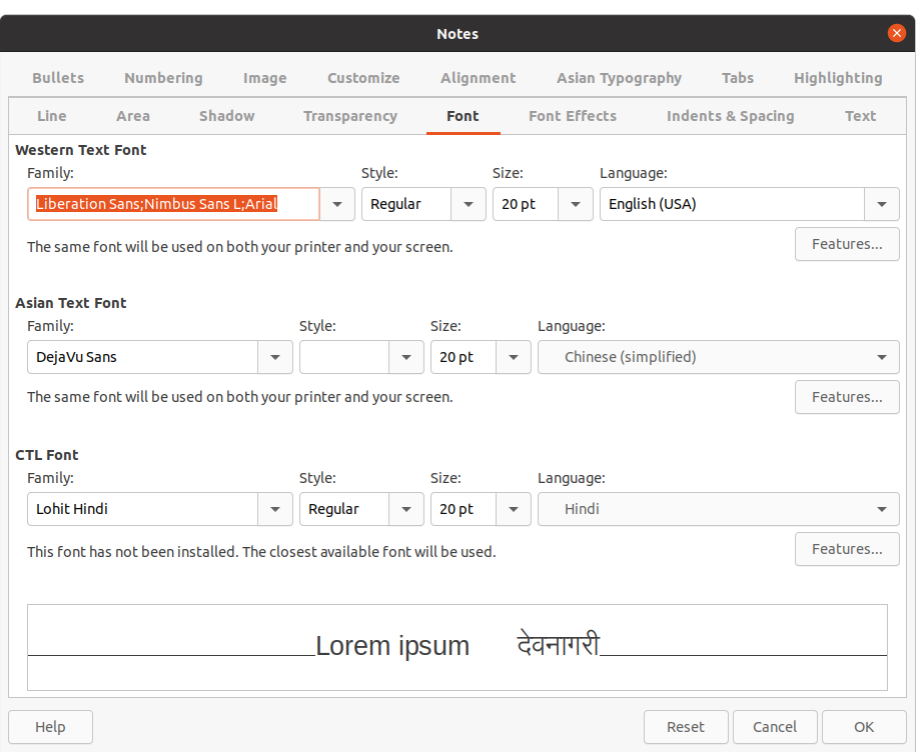

<span id="page-18-1"></span>*Figure 19: Notes dialog*

- 1) Click on **Styles** in the Sidebar to open the **Styles** deck.
- 2) Click on **Presentation Styles** at the top of the **Styles** deck to open the *Presentation Styles* section.
- 3) Right click on **Notes** presentation style and select **Modify** from the context menu. This opens the Notes dialog (Figure [19\)](#page-18-1).
- 4) Use the various pages in the Notes dialog to modify the **Notes** style to your requirements.
- 5) Click **OK** to save your changes and close the Notes dialog.

Text boxes can also be added to the notes page and then modified to suit your requirements. Also, text styles for any text in a text box can be created to suit your text requirements. Any text styles created are placed in the Custom category. These custom styles can be deleted when you have no further requirement for the custom style.

For more information on creating styles, adding text, and formatting text, see Chapter 2, Slide Masters, Styles and Templates, or Chapter 3, Adding and Formatting Text.

#### <span id="page-18-0"></span>**Header and Footers**

In Notes, information can be entered into the header and footer areas on the notes page. The header and footer areas are similar to the header and footer areas used in the master slides. The header and footer areas are as follows:

- Header text
- Date and time fixed or variable
- Footer text
- Page number

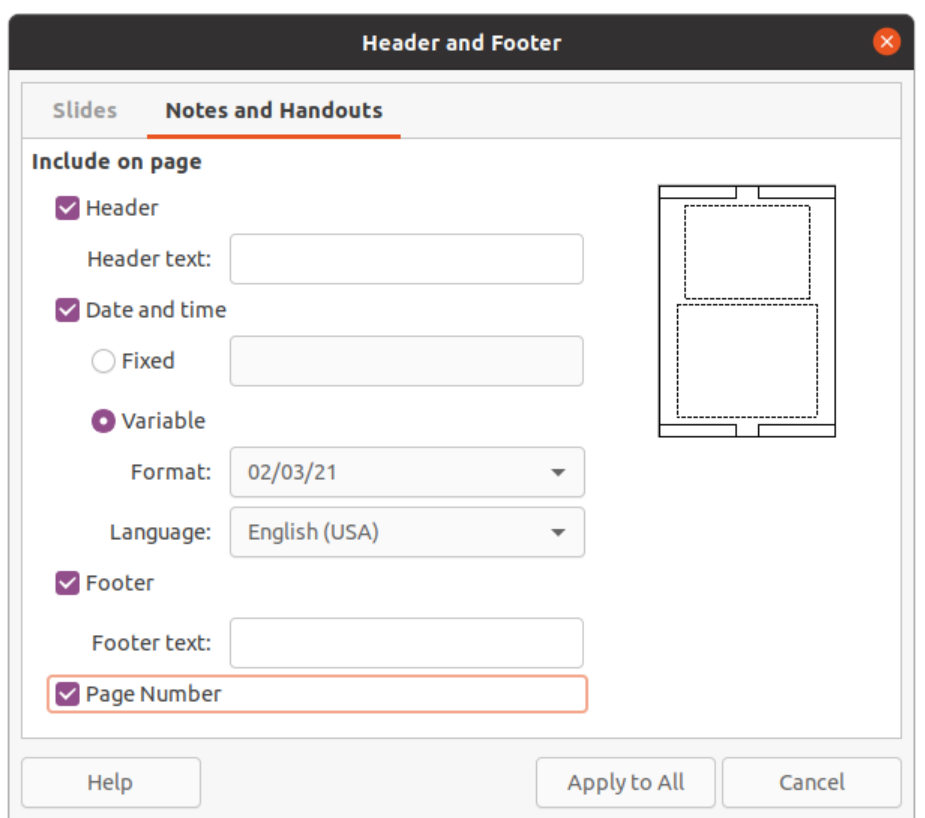

<span id="page-19-0"></span>*Figure 20: Header and Footer dialog - Notes and Handouts page*

- 1) Select a slide that has notes added.
- 2) Open the **Notes** view. See "[Adding notes](#page-15-0)" on page [16.](#page-15-0)
- 3) Open **Master Notes** view. See "[Formatting notes](#page-17-1)" on page [18](#page-17-1).
- 4) Go to **Insert > Header and Footer** on the Menu bar to open the Header and Footer dialog (Figure [20](#page-19-0)).
- 5) Click on the **Notes and Handouts** tab to open the header and footer options for Notes.
- 6) To add header text to the notes page, check the **Header** option and enter the text for the header in the **Header text** text box.
- 7) To add the date and time to the notes page, check the **Date and time** option and enter a fixed or variable date and time as follows:
	- a) If the date and time is fixed, select the **Fixed** option and enter the date and time required in the **Fixed** text box.
	- b) If the date and time is variable, select the **Variable** option then select the date and time format from the **Format** drop down list and select the language used from the **Language** drop down list. The language selected will affect the date and time formats that are available.
- 8) To add footer text to the notes page, check the **Footer** option and enter the text for the footer in the **Footer text** text box.
- 9) To add page numbers to the notes page, select the **Page Number** option so that the page number appears on each notes page in a presentation.
- 10) Click on **Apply to All** to save the changes and close the Header and Footer dialog.

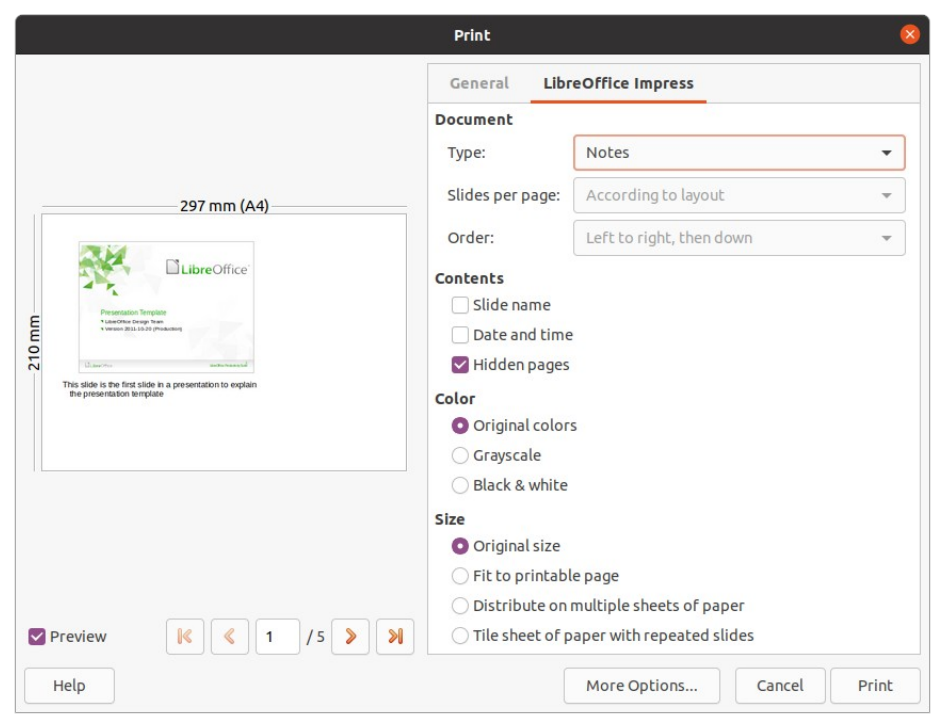

*Figure 21: Print dialog - LibreOffice Impress Notes page*

#### <span id="page-20-2"></span><span id="page-20-1"></span>**Printing notes**

Printing presentation notes gives you the opportunity to use the notes pages as handouts to the attendees of your presentation. For more information on printing slides and notes, see Chapter 10, Printing, E-mailing, Exporting, and Saving Slide Shows.

- 1) Select a slide that has notes added.
- 2) Open the **Notes** view. See "[Adding notes"](#page-15-0) on page [16.](#page-15-0)
- 3) Go to **File > Print** on the Menu bar, or use the keyboard shortcut *Ctrl+P* to open the Print dialog (Figure [21](#page-20-2)).
- 4) Select **LibreOffice Impress** to open the options for printing notes.
- 5) In *Type*, select **Notes** from the drop down list.
- 6) Select all other required options for printing, for example number of copies required and number of pages.
- 7) Click **OK** to print and close the Print dialog.

#### <span id="page-20-0"></span>**Exporting notes as PDF**

- 1) Select a slide that has notes added.
- 2) Open the **Notes** view. See "[Adding notes"](#page-15-0) on page [16.](#page-15-0)
- 3) Go to **File > Export As > Export as PDF** on the Menu bar to open the PDF Options dialog (Figure [22](#page-21-1)).
- 4) In **Structure** on the **General** page, make sure that the option *Export notes pages* is selected.
- 5) If necessary, select the option *Export only notes pages* to create a PDF file for the presentation notes only.

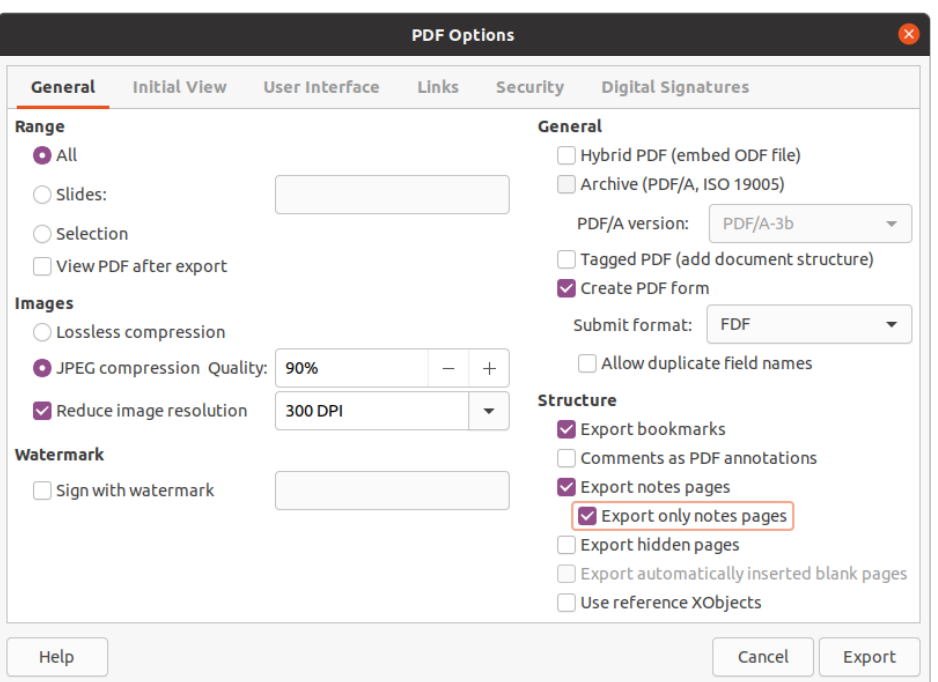

<span id="page-21-1"></span>*Figure 22: PDF Options dialog*

- 6) If required, select the other pages in the PDF Options dialog and select the various options you want to use when creating a PDF file.
- 7) Click on **Export** to open a file browser window.
- 8) Navigate to the folder where you want to save the PDF file.
- 9) Enter a filename, click on **Save** to save the file in the designated folder and close the file browser window and PDF Options dialog.

## **Note**

If the presentation has 10 slides for example, the PDF will contain 20 pages consisting of 10 pages of individual slides followed by 10 pages of notes formatted for the paper size selected.

## <span id="page-21-0"></span>**Adding comments**

Impress supports comments similar to those in Writer and Calc.

- 1) Select **Tools > Options > LibreOffice > User Data** to configure the name and initials you want to appear in the comment. This is necessary so that your initials appear in comments and identify you as the comment author.
- 2) In **Normal View**, go to **Insert > Comment** on the Menu bar or use the keyboard shortcut *Ctrl+Alt+C* to open a blank comment (Figure [23](#page-22-1)).
	- A small box containing your initials appears in the upper left-hand corner of the slide, with a larger text box beside it. Impress automatically adds your name and the current date at the bottom of the text box.
	- If more than one person edits the document, each person is automatically allocated a different background color.
- 3) Type or paste your text into the comment.

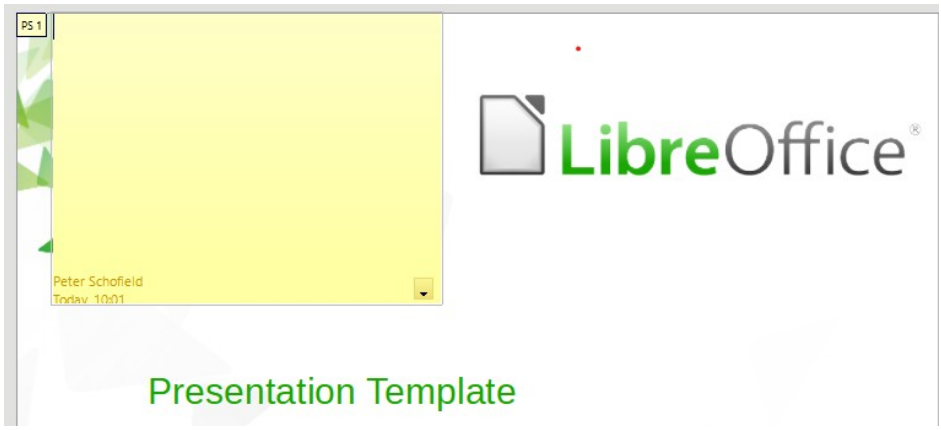

<span id="page-22-1"></span>*Figure 23: Adding comments*

- 4) Move the small comment markers anywhere you wish on the slide. Typically you might place it on or near an object you refer to in the comment.
- 5) To show or hide the comment markers, choose **View > Comments** on the Menu bar.

## <span id="page-22-0"></span>**Printing handouts**

Handouts are used when you want to distribute a copy of the presentation slides to each member of your audience. Handouts are only available in **View > Master Handout** on the Menu bar and are printed using the printing options in Impress.

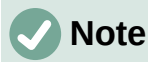

The printing of handouts depends on the printer, computer operating system, and how a computer is setup. The following printing procedure for handouts is only an example of how to print handouts.

- 1) Go to **View > Master Handout** on the Menu bar to set up the layout of slides for printing handouts. An example handout is displayed in the Workspace (Figure [24\)](#page-23-0).
- 2) Go to **Insert > Header and Footer** on the Menu bar to open the Header and Footer dialog (Figure [20](#page-19-0) on page [20](#page-19-0)).
- 3) Click on **Notes and Handouts** tab to open the page for notes and handouts in the **Header and Footer** dialog.
- 4) Select the required header and footer options from the default options. See ["Header and](#page-18-0)  [Footers](#page-18-0)" on page [19](#page-18-0) for more information.
- 5) Click on **Apply to All** to save your options for the handouts and close the Header and Footer dialog.
- 6) Go to **File > Print** on the Menu bar or use the keyboard shortcut *Ctrl+P* to open the Print dialog (Figure [21](#page-20-2) on page [21](#page-20-2)).
- 7) Click on **LibreOffice Impress** to open the page for printing options of handouts.
- 8) In **Document**, select the required options from the drop down lists as follows:
	- *Type:* select *Handouts* from the drop down list.
	- *Slides per page:* select how many slides are printed on a sheet of paper.
	- *Order:* select the order in which the slides are printed on a sheet of paper.
- 9) In **Contents**, select *Slide name*, *Date and time*, or *Hidden pages* if you want one or all of these items printed on the handouts.

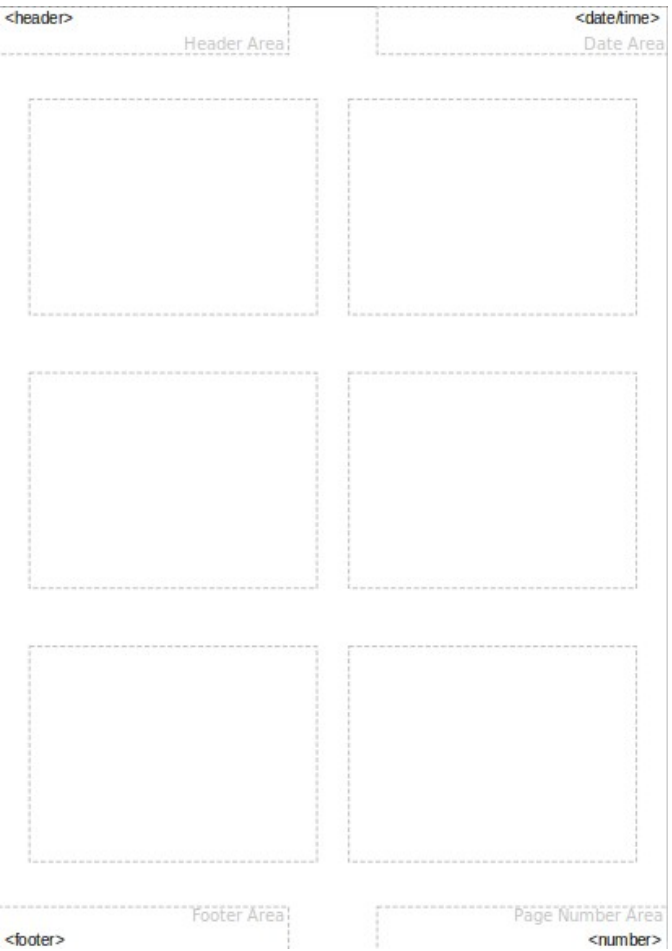

<span id="page-23-0"></span>*Figure 24: Example handout in Workspace*

- 10) In **Color**, select one option on how the handouts are printed.
- 11) In **Size**, select one option for size on how the handouts are printed.
- 12) Click on **Print** to print the handouts and close the Print dialog.